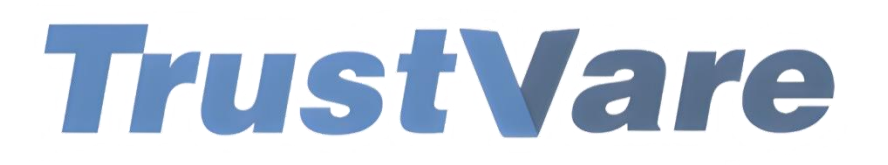

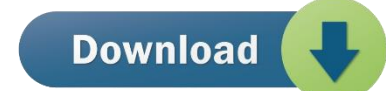

## How to Use Trustvare PST Converter Software

- 1. Download and install the application on your Windows PC.
- 2. Launch the utility with double click on the software icon located on the desktop and you will get a window like this.

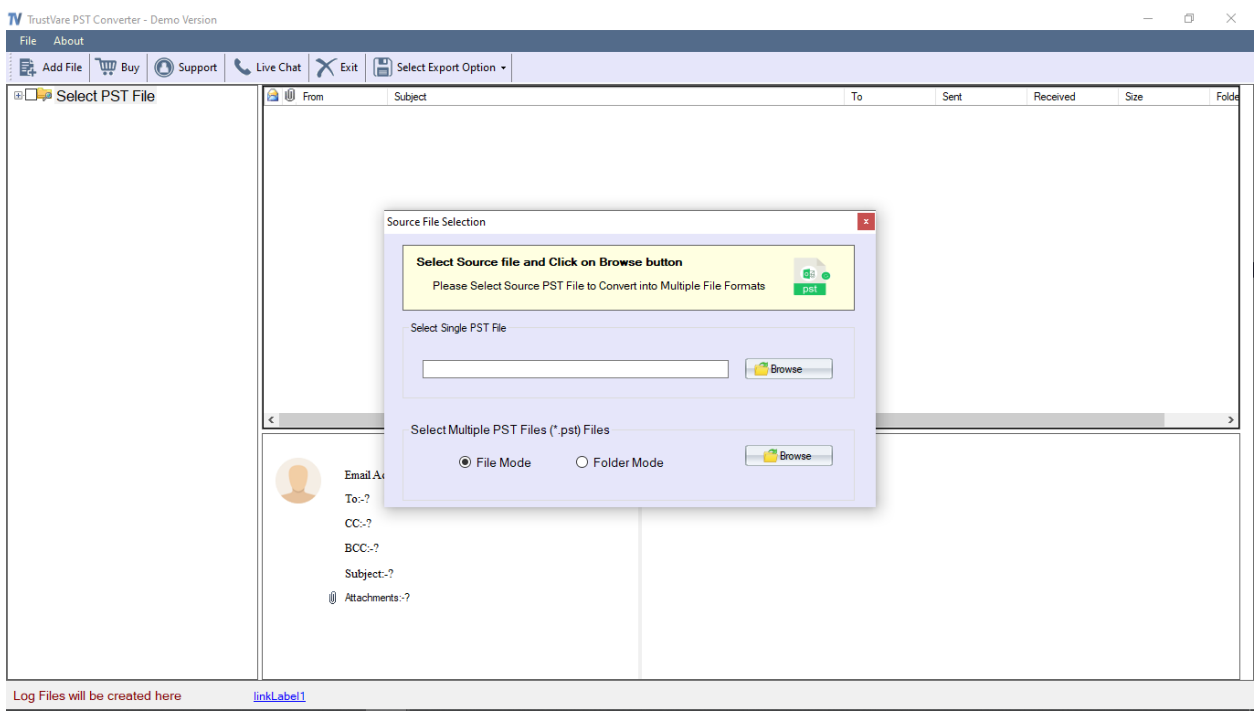

- 3. You can import file through **Folder Mode** or **File Mode**. Or you can select a single separately.
- 4. Select PST file, click on the **Browse** button to locate the from your local storage.

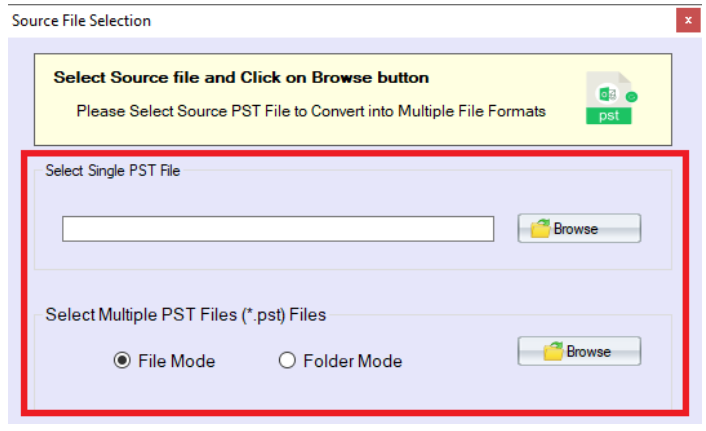

5. After importing, you will get a preview of data inside the file like below.

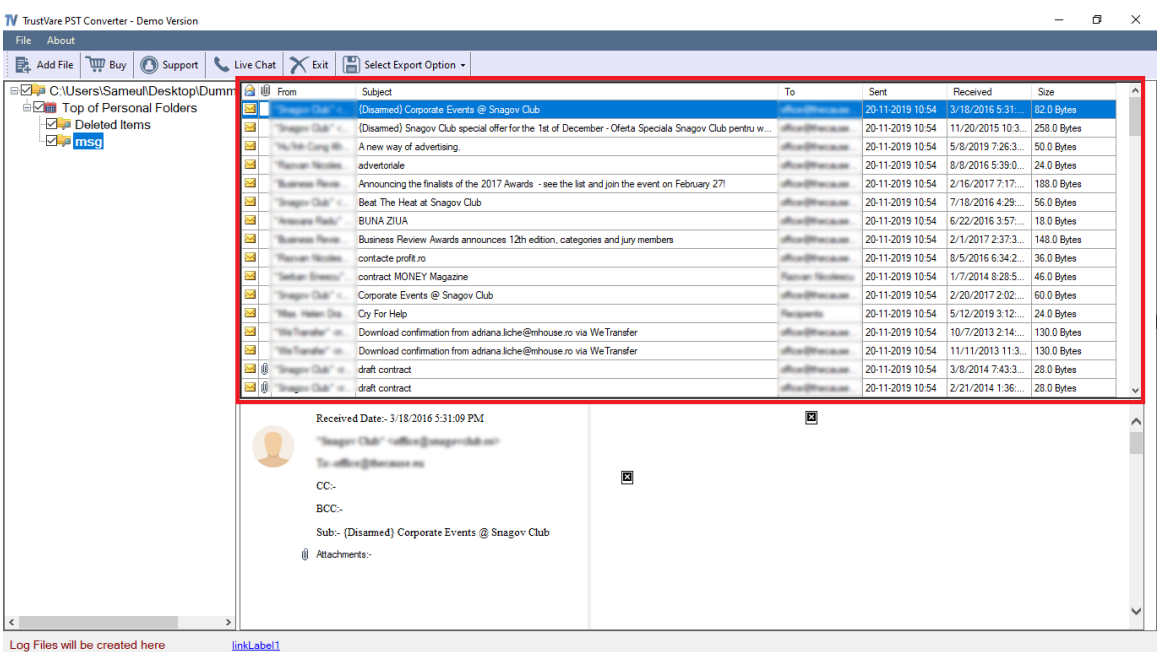

6. After checking the files, click on **Select export options** and you will see multiple format options to convert the file. Formats like- Convert to PST, EML, EMLX, MSG, MBOX, TGZ, HTML, MHTML, PDF, AND NSF format.

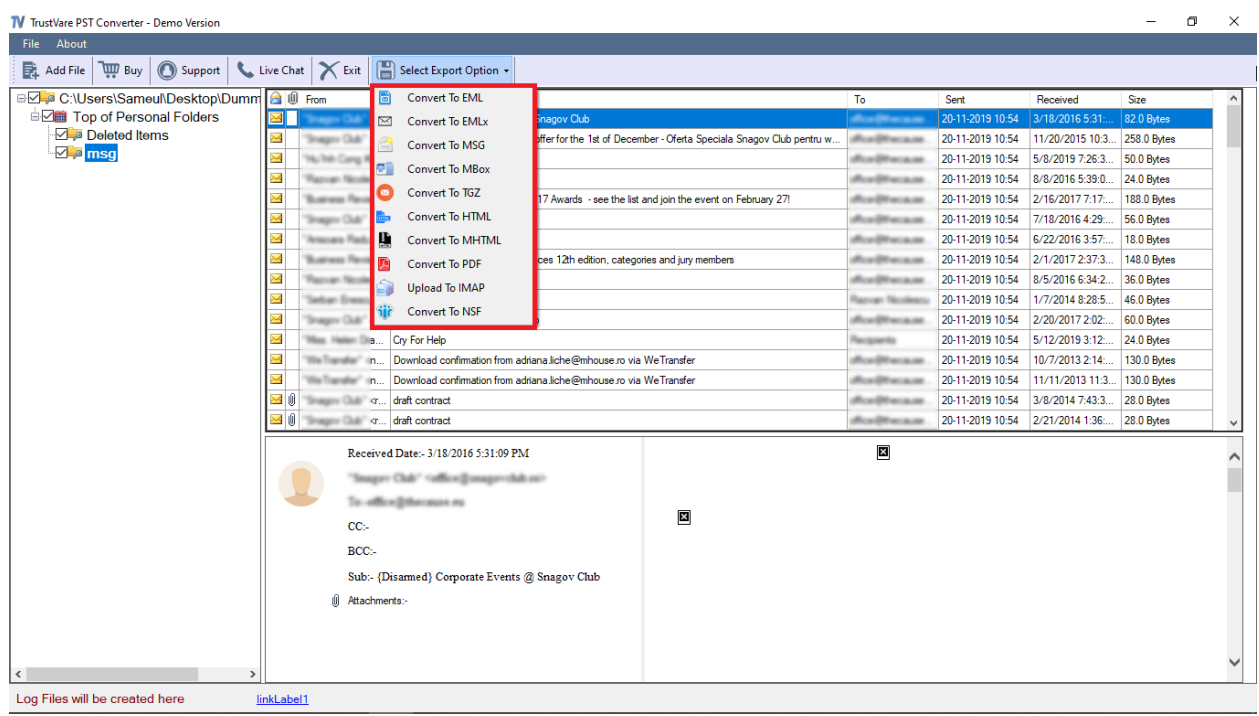

- 7. You can filter data according to Delivery date and according to subjects.
- 8. You can also select the output file format.
- 9. After that, select a location for the output file. –

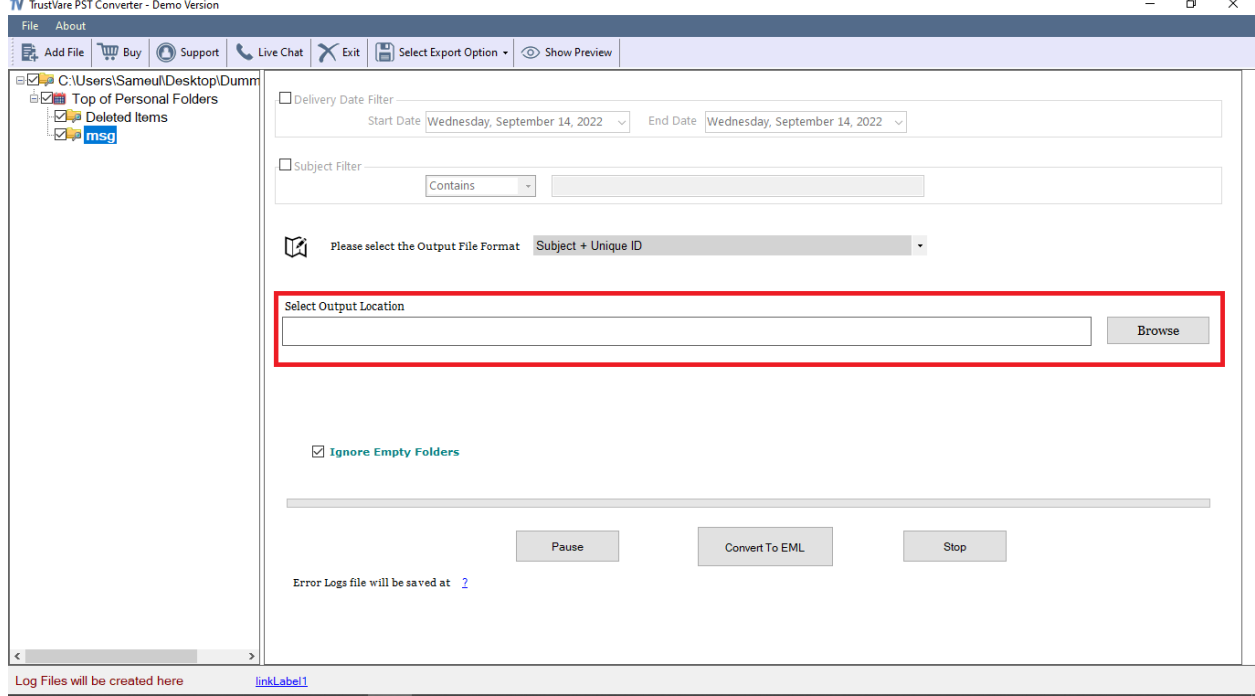

10. After completing all the steps above, click on the **Convert Now** button –

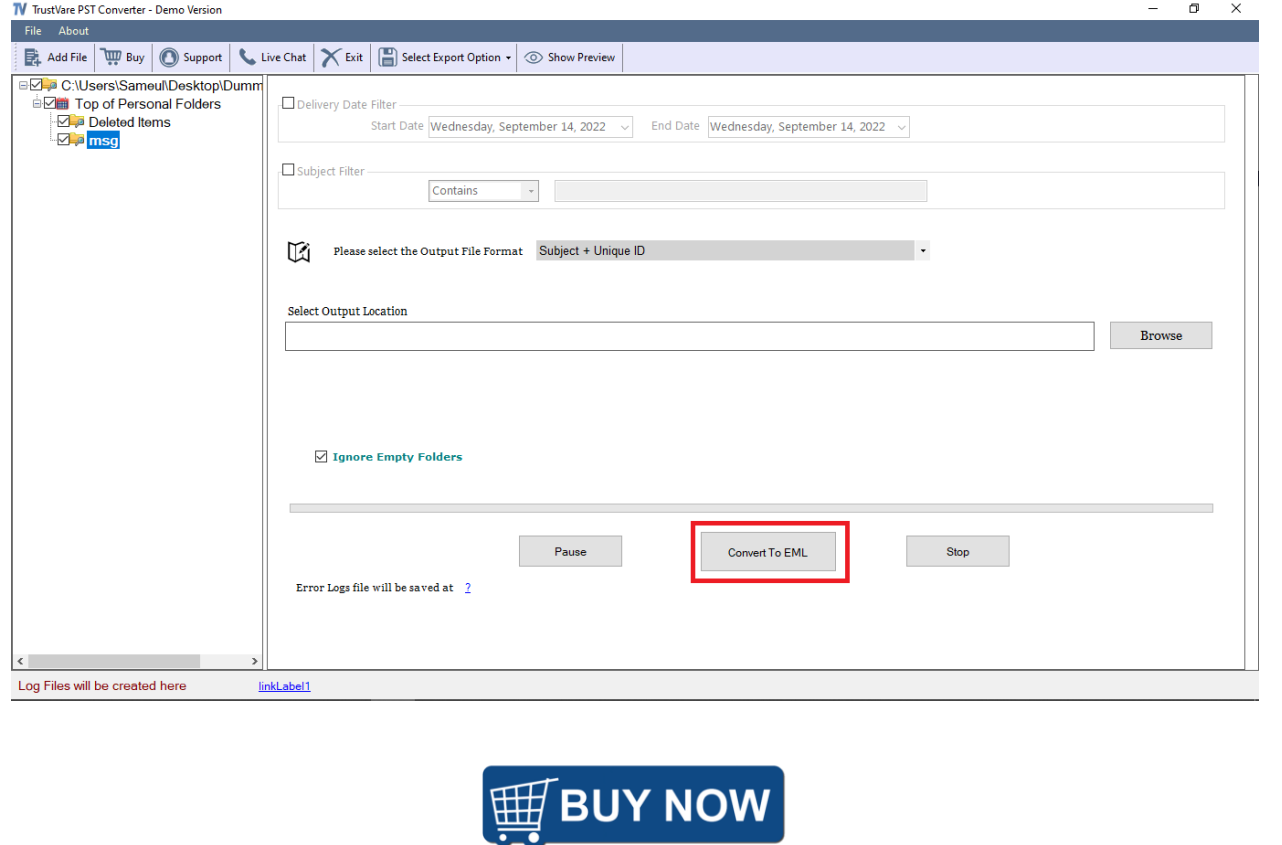